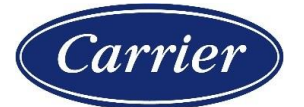

## RC Return Materials: RM Review

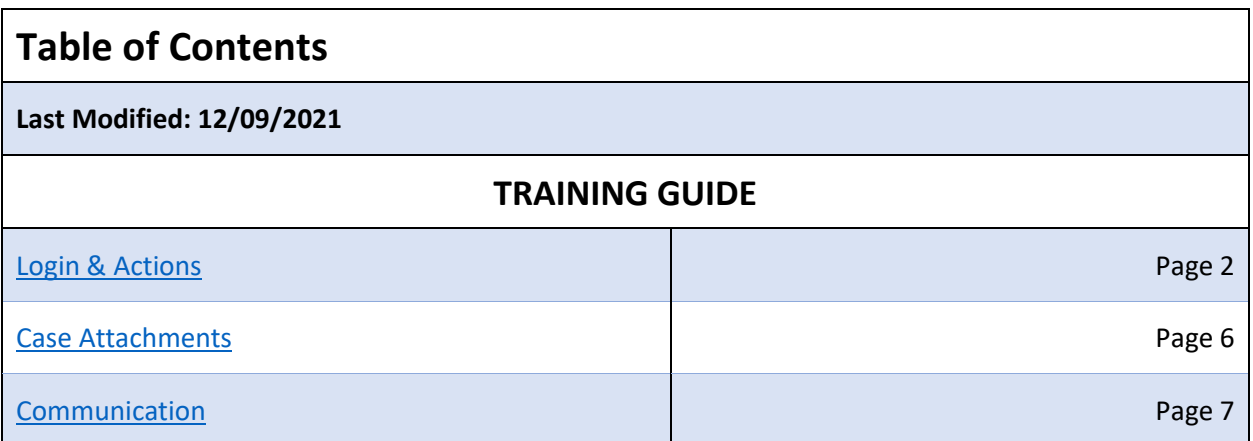

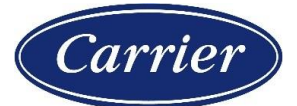

### **Step by step guide to create a Return Material request through the HVAC portal:**

### <span id="page-1-0"></span>Login & Actions

### **Step 1: Login to the HVAC Partners Portal using the [Link](https://hvacpartners.com/login)**

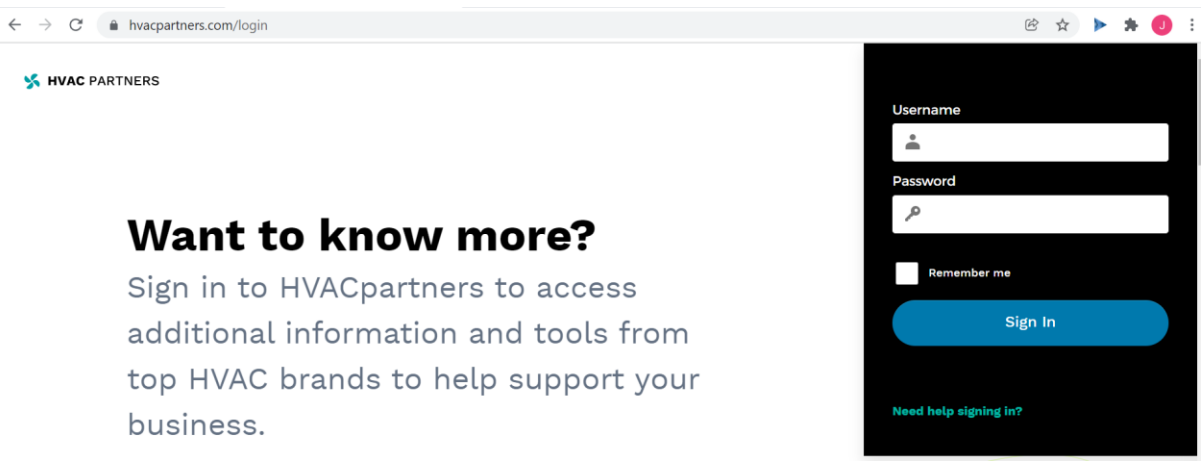

### **Step 2: On the landing page of HVAC Portal, navigate to "Support", "Customer Care Center" and then "RC Community"**

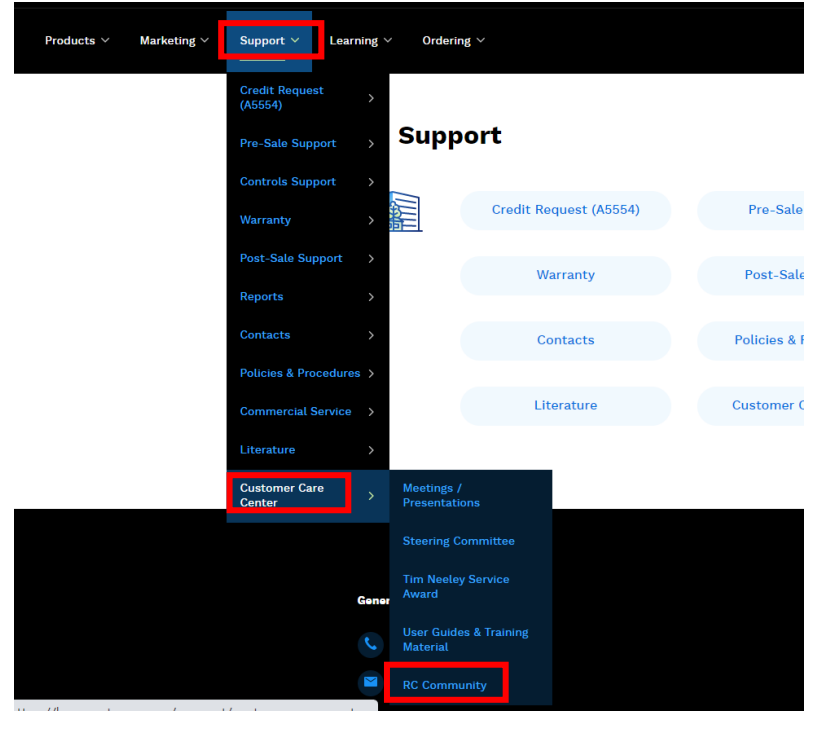

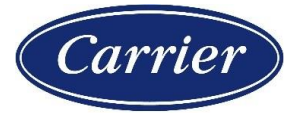

**Step 3: Previous step will launch the RC Community landing page for different types of RC related services. To proceed with the creation of a Return Material request, click on the "Contact Customer Service" tile**

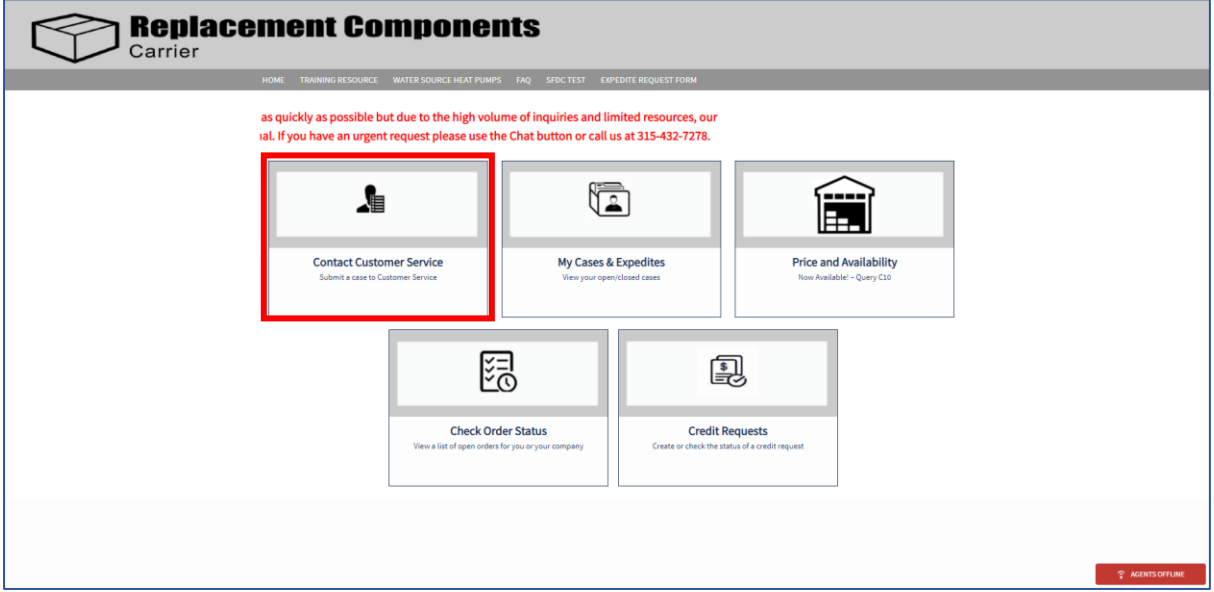

**Step 4: On the Customer Service page, select "RC/Return Materials" under the "Purpose" field. This will change the form layout to the standard intake form for placing return requests**

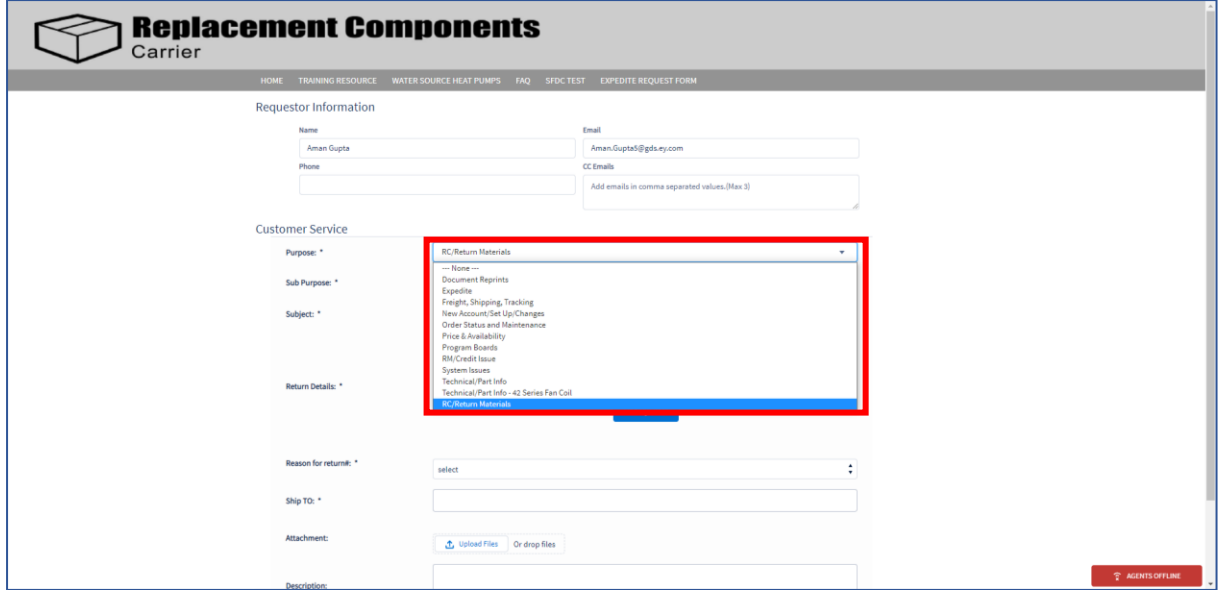

**Please note: The Ship To number needs to be verified for accuracy.** 

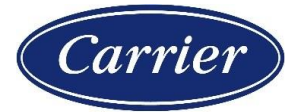

**Step 5: Add in a subject line and select a Reason for Return. Once you have selected the reason, you will be prompted to enter in your PO, Invoice, and/or Part number.**  *Basis the type of return request, fill up the remaining fields as necessary.*

*Please note that on updating the Customer PO number and Customer Number, the form will auto fetch the details of the PO from the backend and present you with a list of items to choose from for a return request once you click on "Find my Order" button***.**

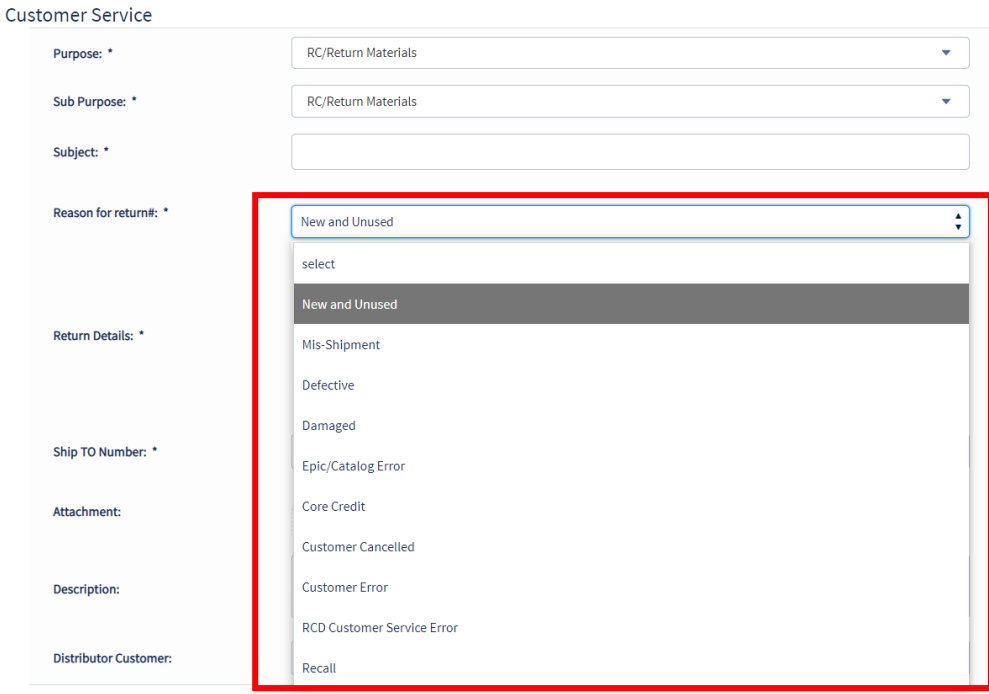

#### **The list of reason codes as associated mandatory fields are as follows:**

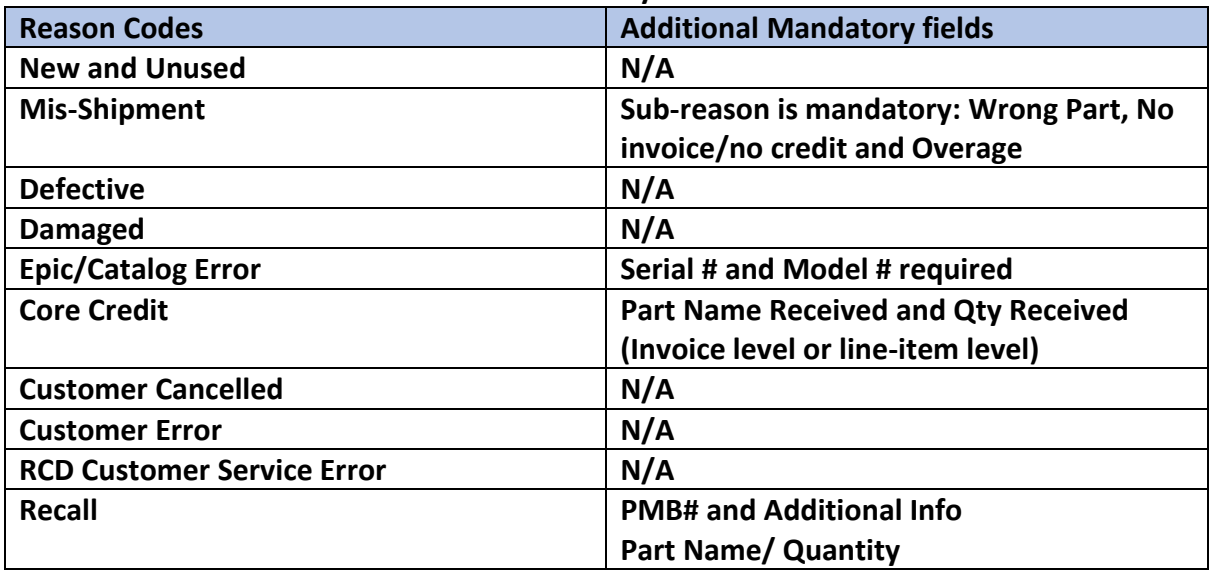

**Please note: The fields marked with \*(Asterisk) are mandatory for all reason codes**

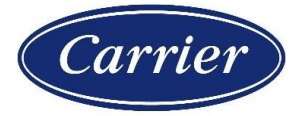

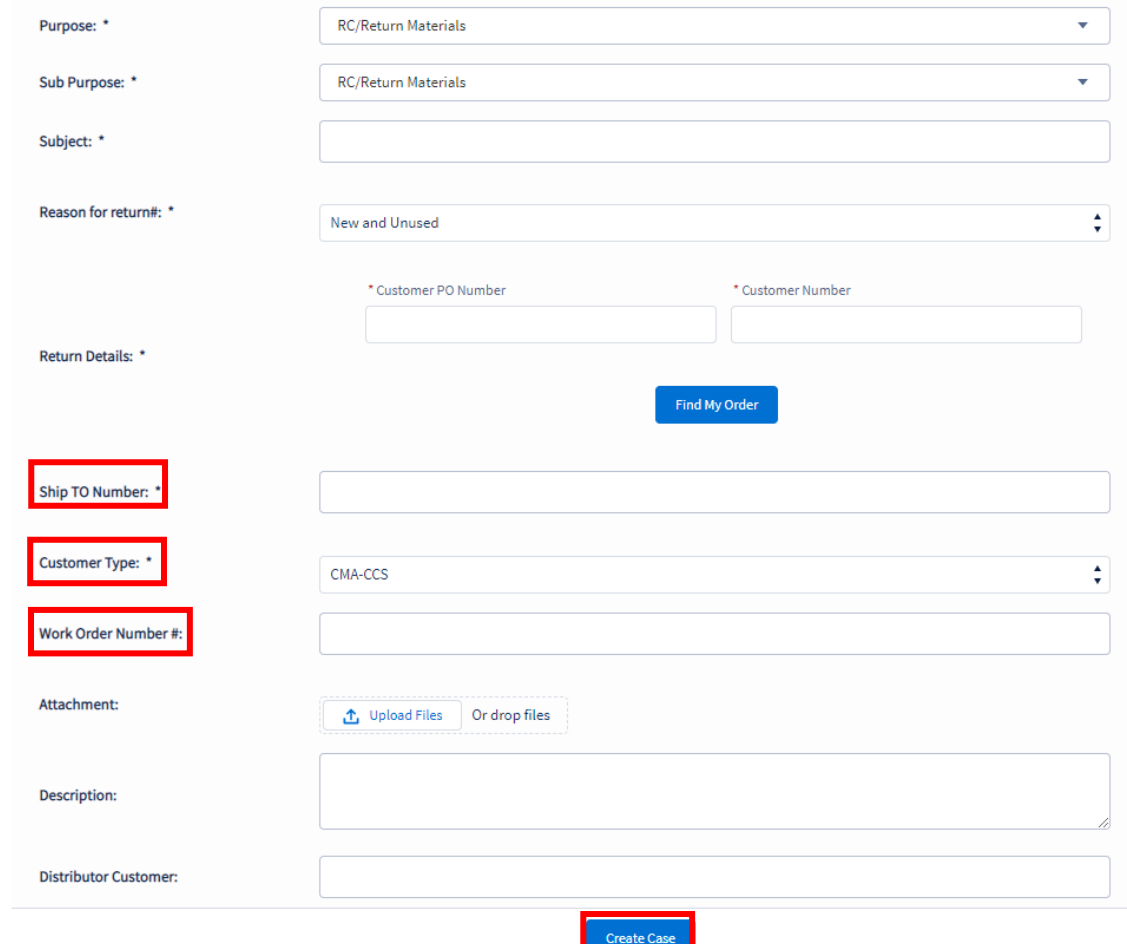

# **Step 6: Fill up the details on the form as necessary and click on Submit case** Customer Service

**Note:** Customer Type can be selected from the list available within the drop down before clicking on "Create Case": For example:

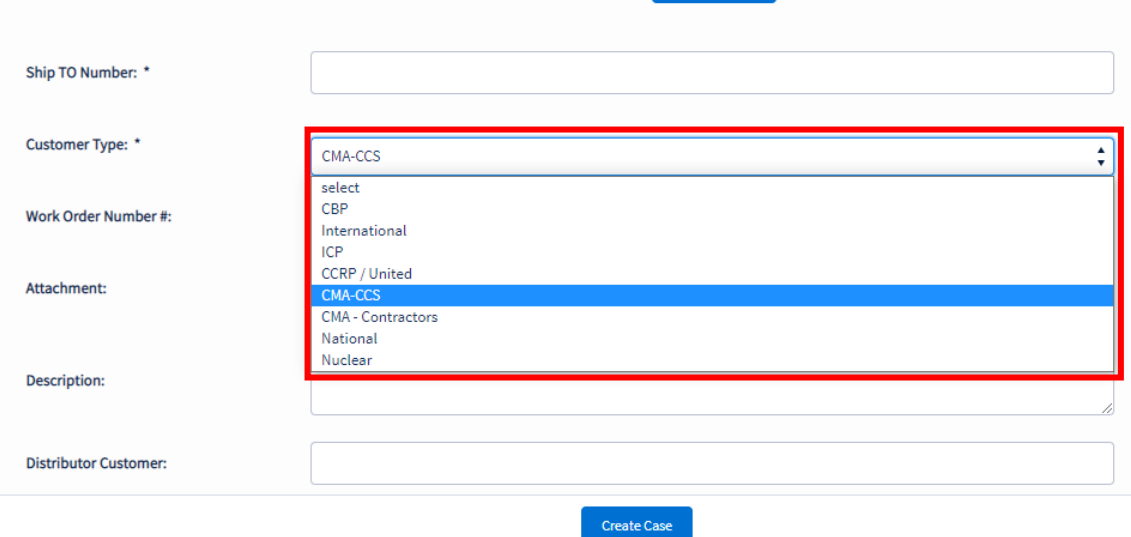

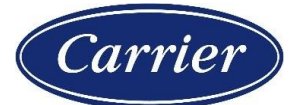

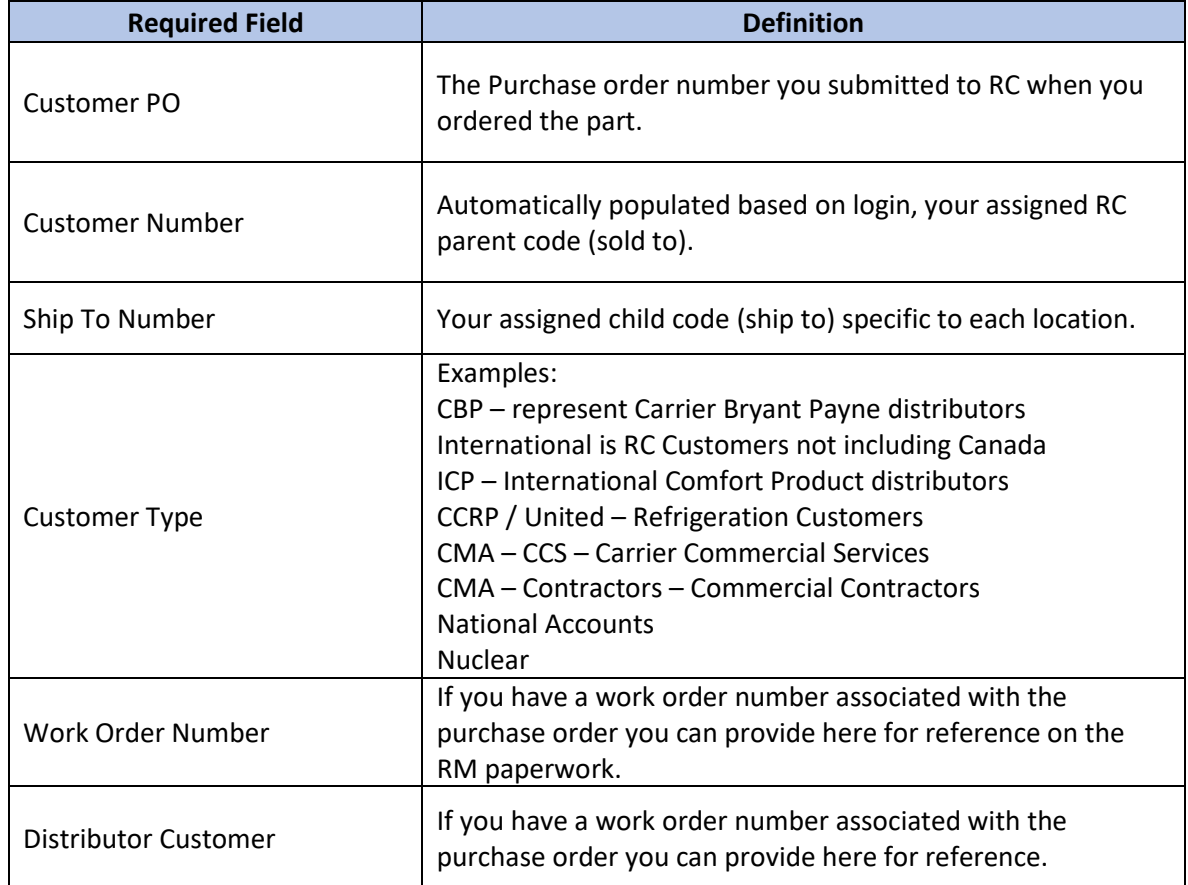

### **Pop-up notification once the case has been created with the case number:**

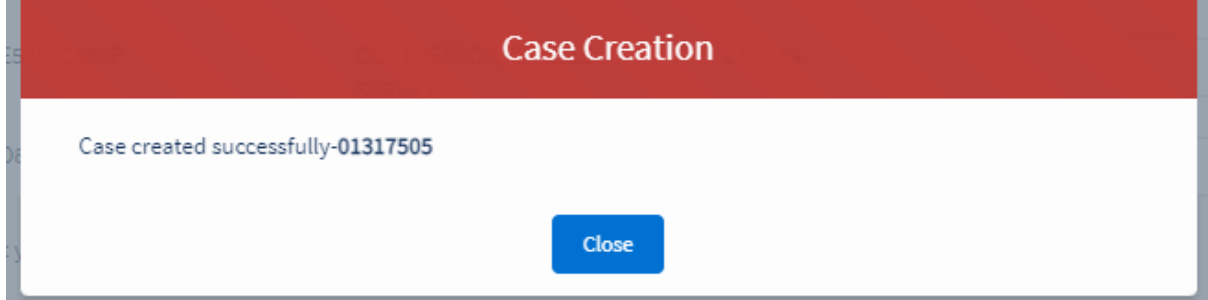

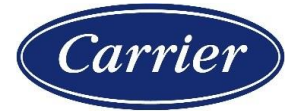

### <span id="page-6-0"></span>How to Navigate to Case Attachments and Status:

**Step 1**: On the RC landing page, click on "My Cases and Expedites"

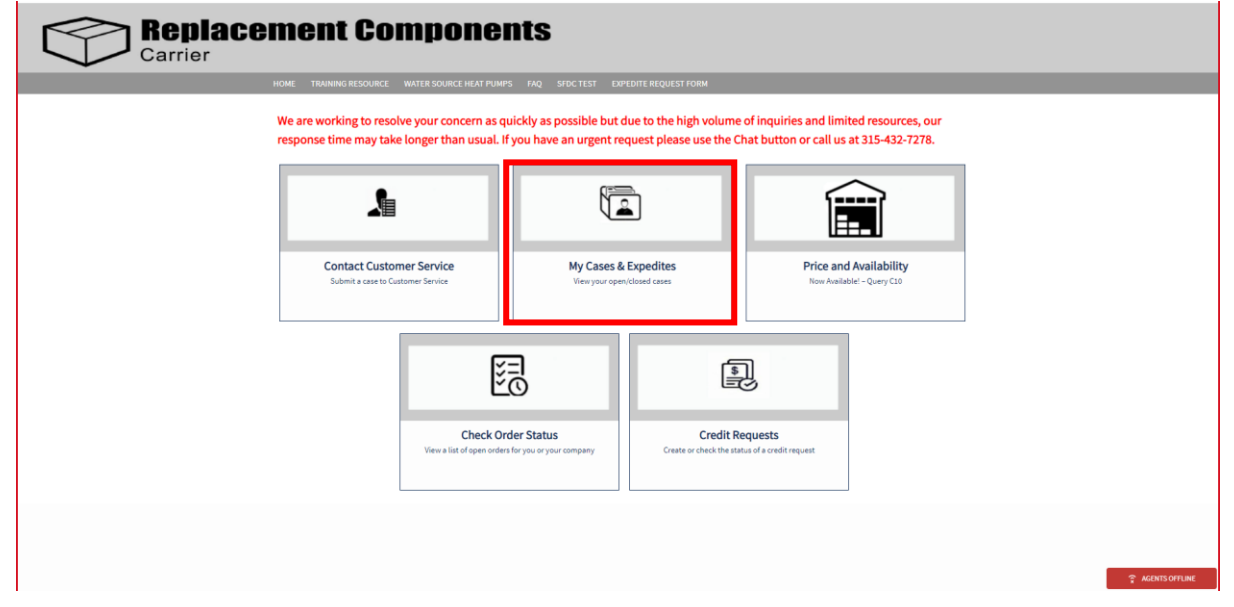

**Step 2:** Click on the case number you want to view the attachments of

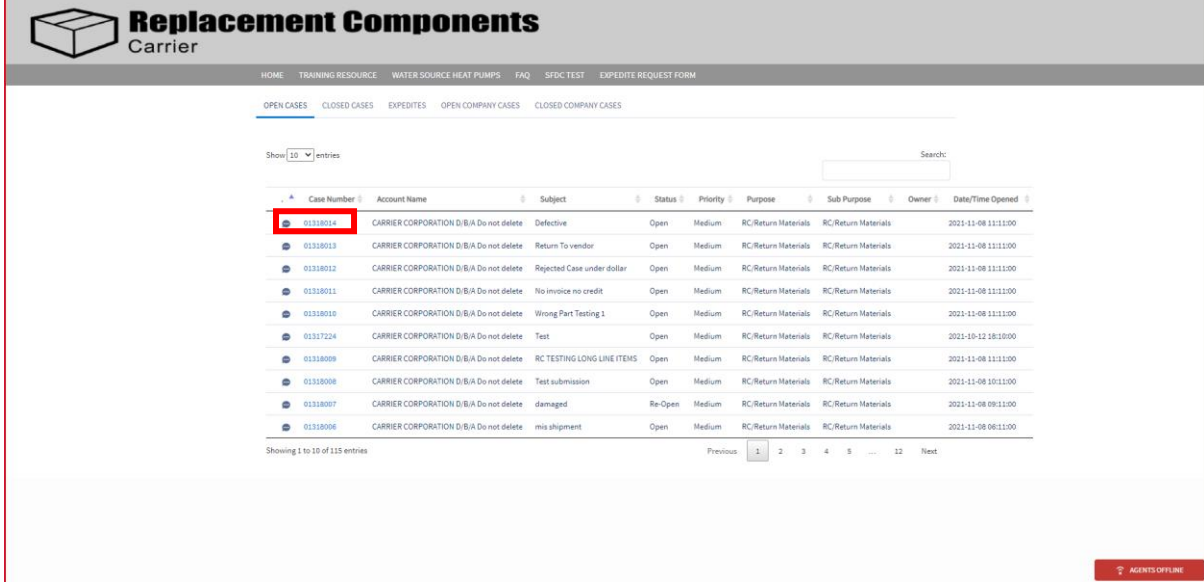

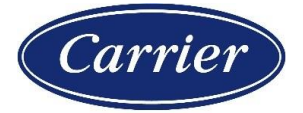

### **Step 3:** Under the RM Line Items section, you will find the RM Number, line item disposition status, and the RMA Form to download

Case Number 01318555 Created Date 11/19/2021, 10:39 AM EST

Distributor Webinar: Closed

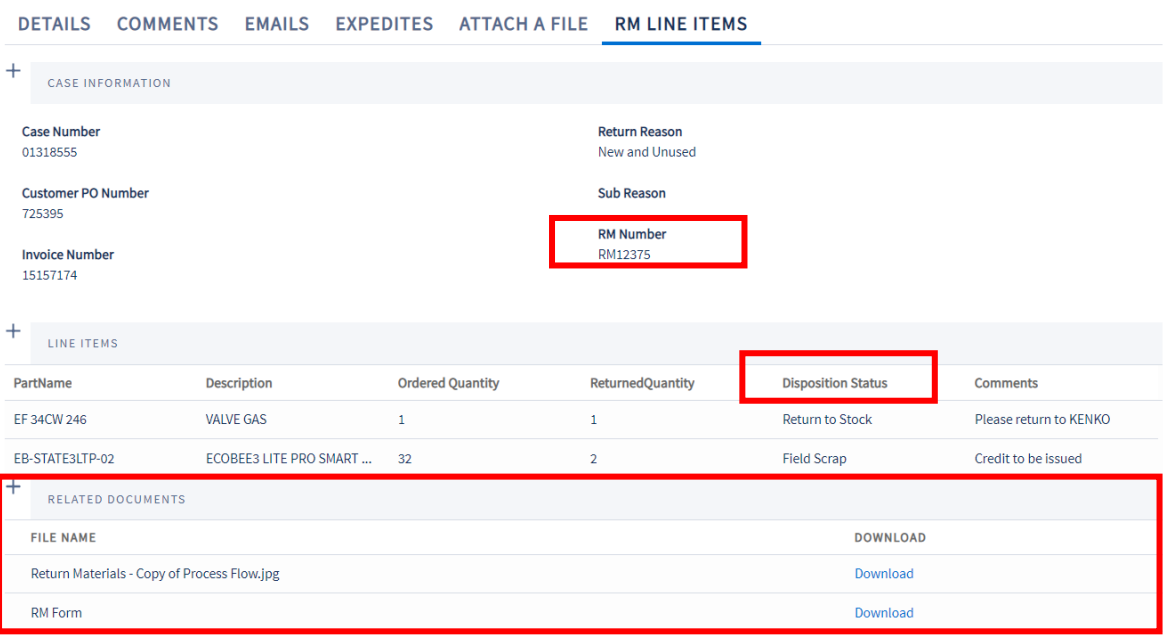

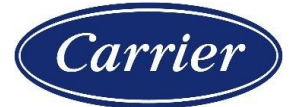

### <span id="page-8-0"></span>Communication:

**The below email will be sent to the customers once the disposition has been completed** \*\*This is an auto-generated email, do not reply as the mailbox is unmonitored\*\*

Dear Valued Customer,

In reference to a return material request submitted by you, the following resolution has been determined:

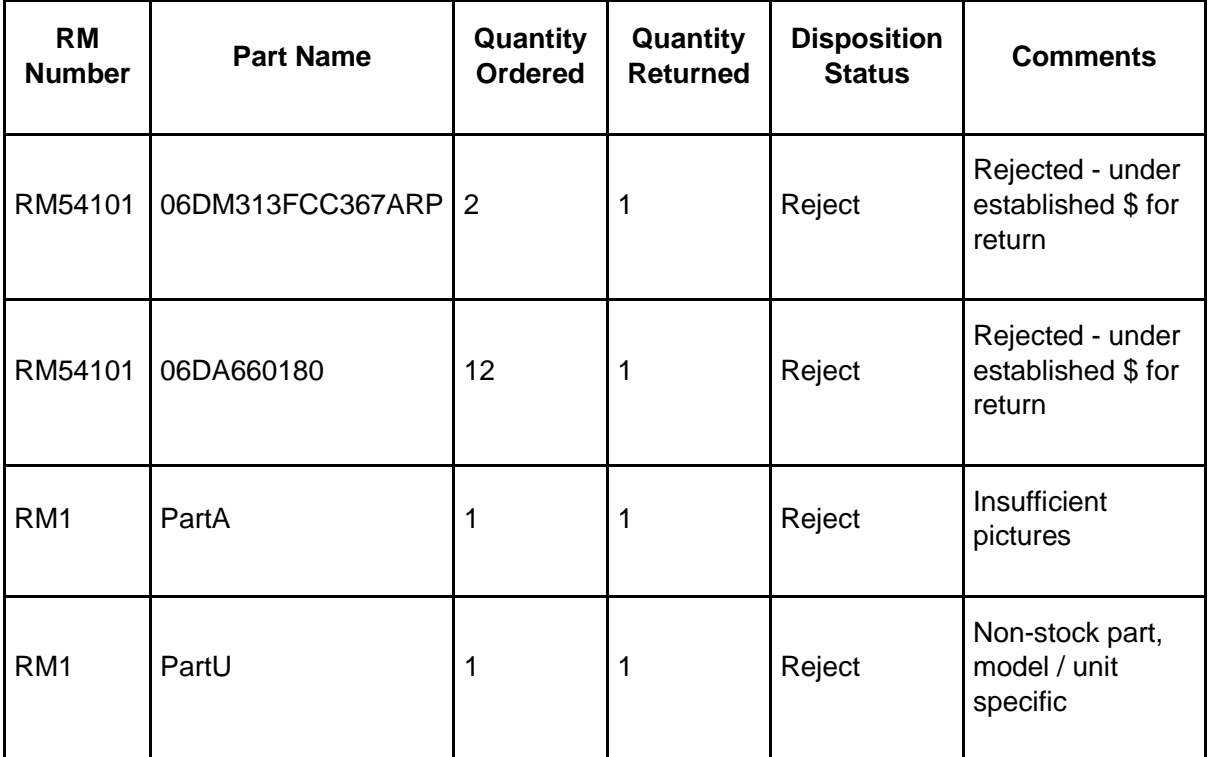

The above table is a summary of the part number(s) and respective quantities that have been approved or rejected for return. Attached to your Case Number referenced in the subject line above, you will find a Return Materials Form (RM Form) with additional details regarding your request.

#### **UNAUTHORIZED RETURNS**

Please be sure to only return the part(s) and quantities identified on the RM Form. Any other parts returned that are not identified on the form as approved for return will be considered an unauthorized return; unauthorized returned parts will not receive credit, nor will they be returned to you.

#### **RETURNS TO OUR VENDORS**

For items that are coded as **RTV (RETURN TO VENDOR)**, you will find additional Paperwork attached to your Case to include with your shipment to our Vendor. In order to obtain credit for any returns to one of our vendors, you will need to provide the following paperwork to [rcaccounting@carrier.com](mailto:rcaccounting@carrier.com) (or fax 860-353-6059):

- Proof of Delivery, in the form of a SIGNED BILL OF LADING by the Consignee, along with
- A copy of the RM Form

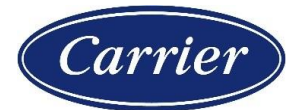

#### **SHIPPING INSTRUCTIONS**

All items approved for return should be shipped to the address identified on the documents attached to your case. **All shipments should include a copy of the RM Form** attached to your case. Shipping instructions can be found on the RM Form (or Return to Vendor Factory Shipping Order) attached to your case:

• Freight to be paid by Customer: you will be responsible for all shipment charges.

• Frt 3rd party bill to RCD: We will pay for the return freight charges; please refer to this year's POM xx-501 for a complete listing of approved LTL Carriers. Carrier's authorized transportation routings must be used and any usage of a non-authorized provider would result in excess freight charges being charged back to the distributor.

**Note: do not use standard UPS for compressor returns.** Please be sure to reference the Return Material Authorization "RM" number on your shipment label and include a copy of the Return Material Form with your shipment.

#### **RESTOCKING FEES**

Also, please remember that you may also be subject to a restocking fee. This fee will be assessed based on the reason for the return (i.e., New and Unused, Customer Error, Customer Cancelled, etc.).

If you have any questions, please call RC Customer Service at 315.432.7278 and reference your Case Number.

Thank you and Best Regards,

RC Customer Service Customer Care Center